1. On a computer inside a browser, not the app, sign in to Sports Engine account where the player's USAV/OKRVA member and registration exist.

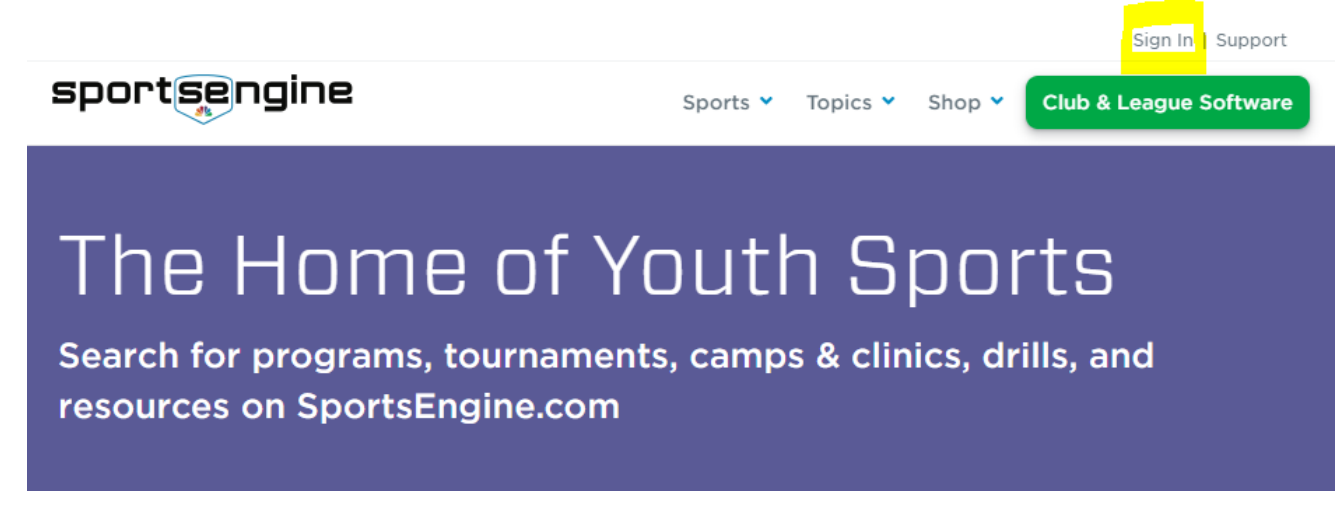

2. Once signed in, click "My Account" and then the "Household" tab from the menu on the left side.sportsengine My Organizations  $\vee$   $\bigoplus$   $\bigoplus$   $\bigoplus$ 

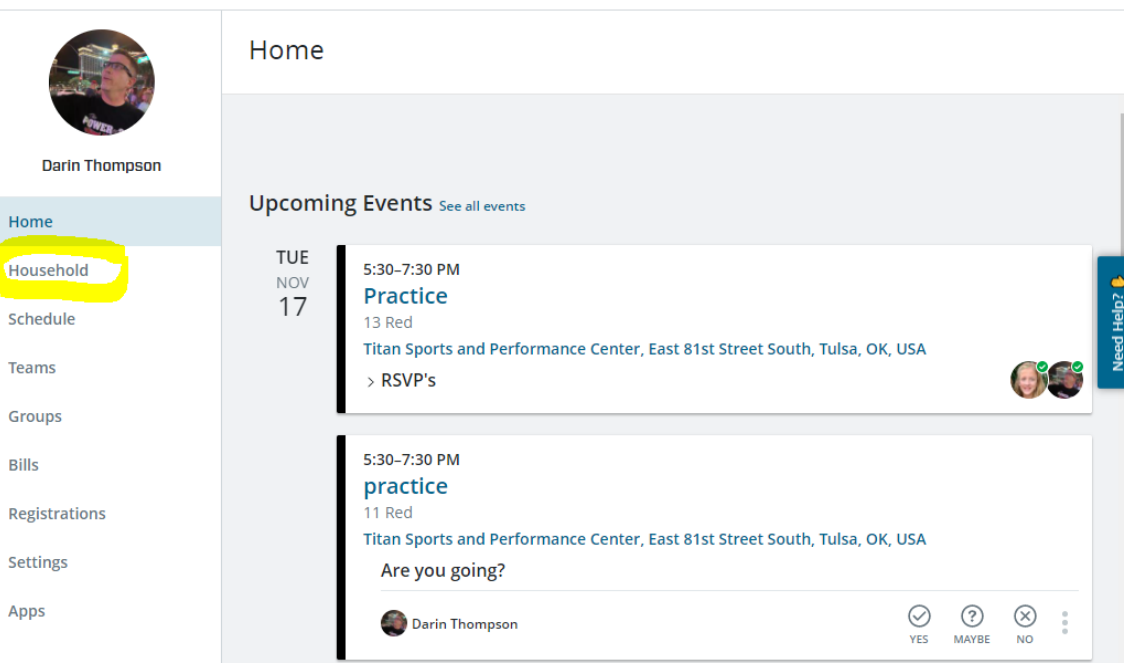

3. After clicking the "Household" tab, land on a page similar to this.

#### sportsengine

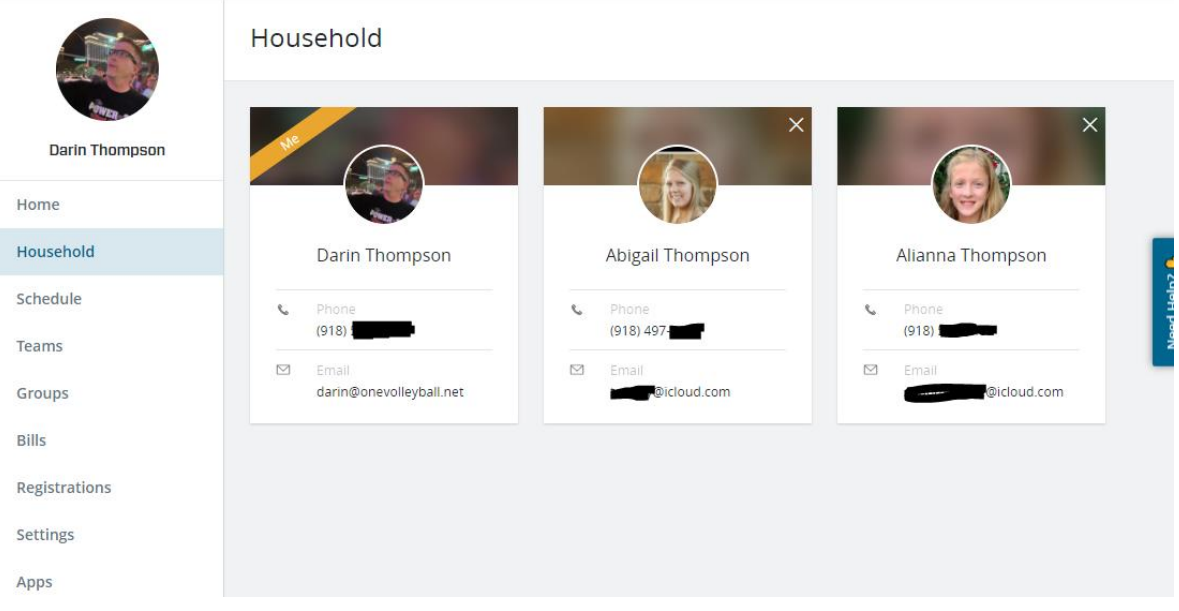

My Organizations  $\vee$   $\bigoplus$   $\bigoplus$   $\bigoplus$   $\bigoplus$ 

4. Clicking into the player's profile reveals the USAV/OKRVA membership. Click "View Details" to reach the membership.

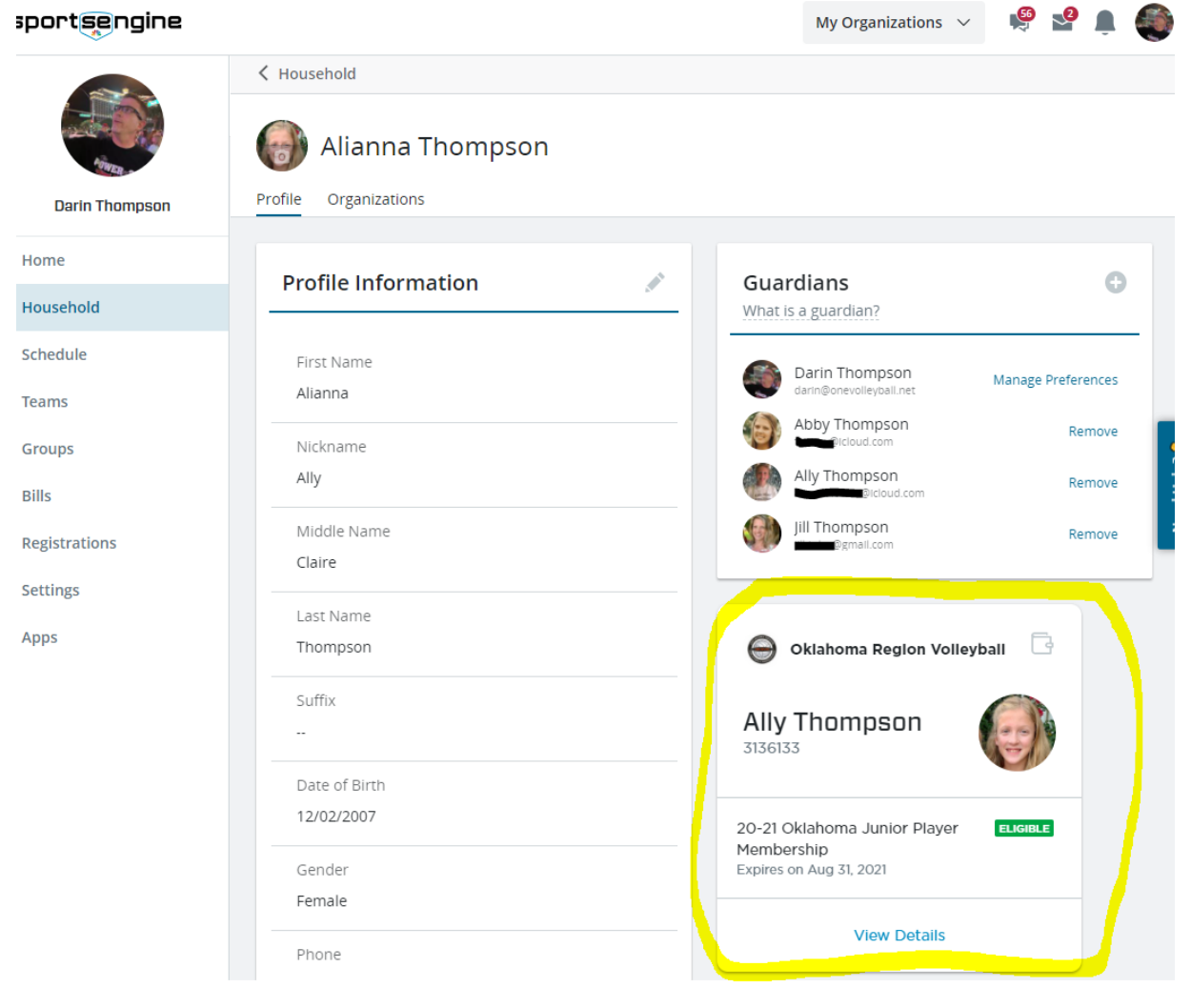

### 5. Click "USAV Academy" in the upper right corner.

#### sportsengine

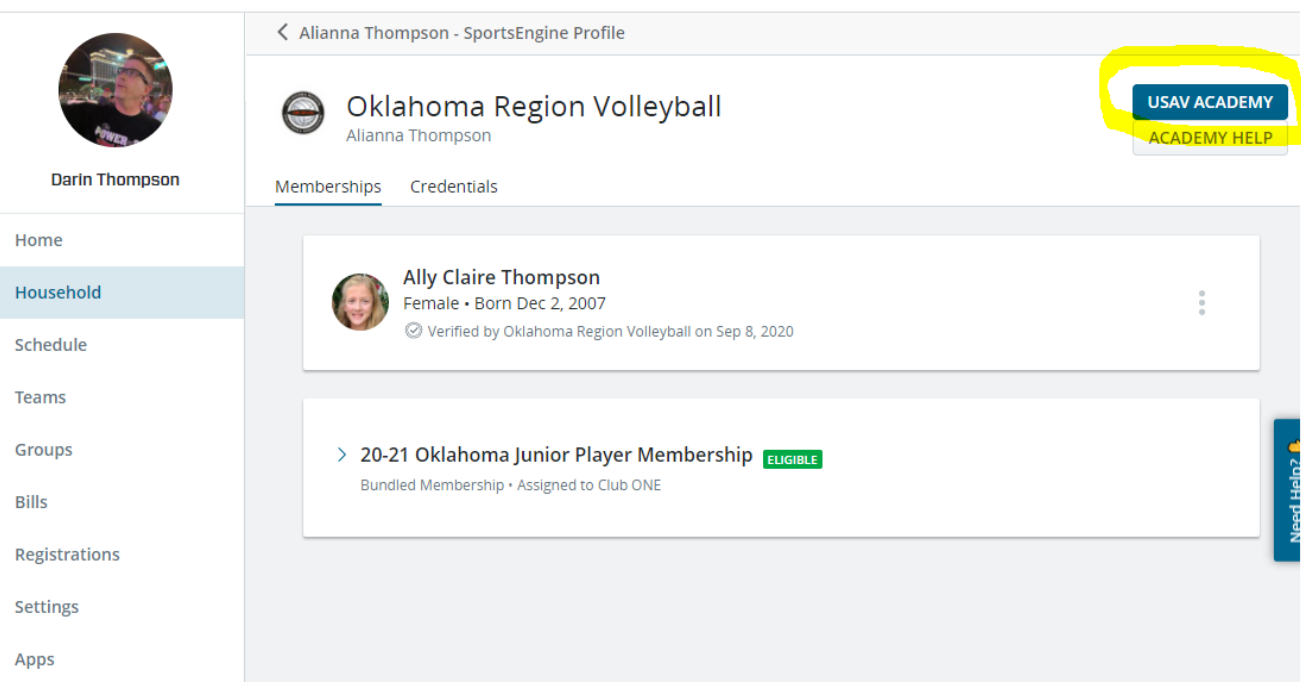

My Organizations  $\sqrt{ }$ 

 $\frac{56}{7}$   $\sqrt{2}$ 

#### 6. You may see this popup. Read and click the link to "Continue to my dashboard."

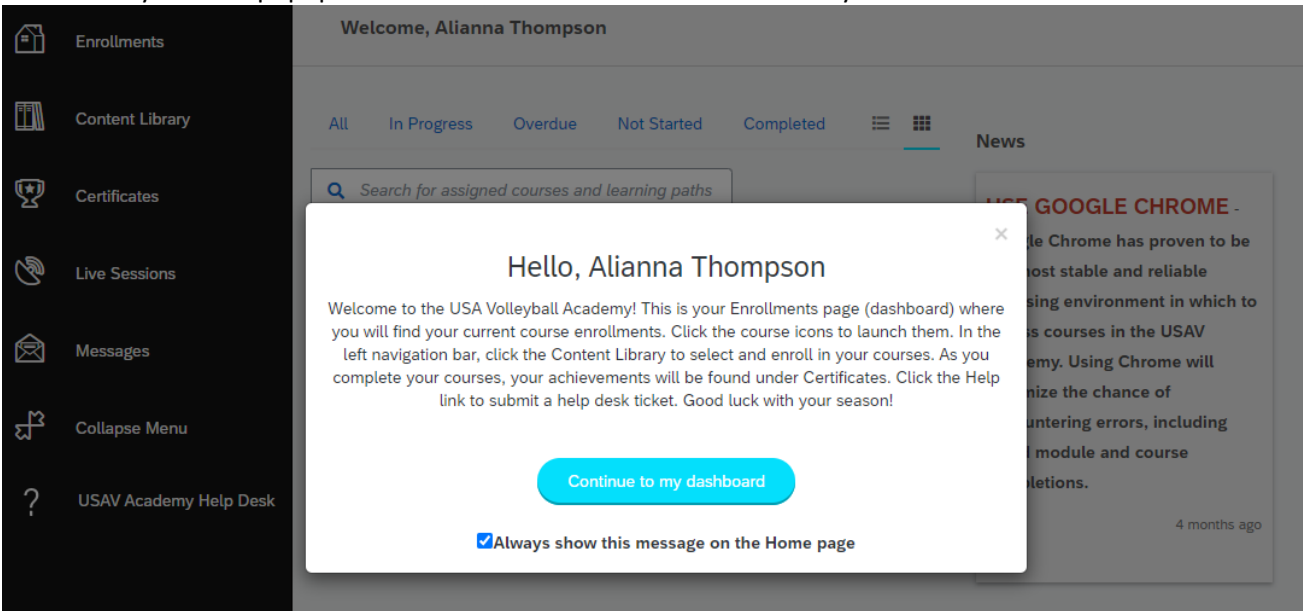

Follow the instructions in the Hello box to access the training modules.

7. Click on Content Library on the left side of the screen to select and enroll in your courses.

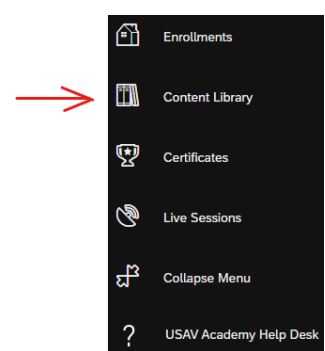

## **1. Junior Player Clinic choices are:**

**CODE CLINIC**

- a. OK22\_011 OKRVA Junior Line Judge Training
- b. OK22 012 OKRVA Junior Libero Tracker Training
- c. OK22\_013 OKRVA Junior Scorer Training
- d. OK22\_014 OKRVA Junior Second Referee (R2) Training
- e. OK22 015 OKRVA Junior First Referee (R1) Training

## **Elective Courses**

- a. US22 The Cram Session \*OPTIONAL\*
- b. US 22 The Whole Shebang! Part 1
- c. US 22 The Whole Shebang! Part 2

## **2. Junior Coach Courses**

- a. OK22\_110 OKRVA Junior Coach Scorer Only Training
- b. OK22 111 OKRVA Junior Coach Referee Only Training
- 3. Your enrolled courses will be displayed in your Dashboard.

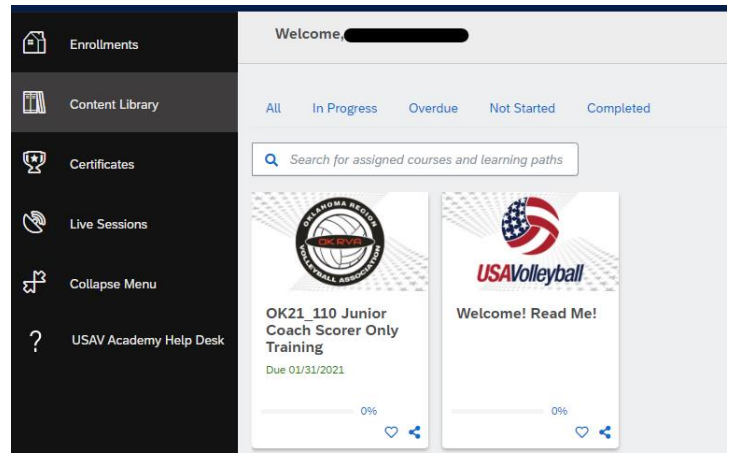

4. Your completed Badges will be displayed in Certificates.

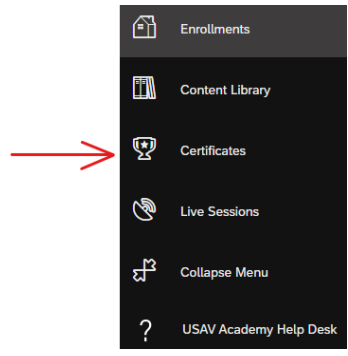

- 5. If you have problems with the system, click on USAV Academy Help Desk to report the problem.
	- a. Instructions available on the next page of this document

When a user accesses the USAV Academy on mobile phone or mobile device, you will be prompted to download and use the SAP Litmos app. When the app is first launched, you will be asked to submit your "domain". The correct submission is **usavolleyball**

# **USA VOLLEYBALL ACADEMY HELPDESK AND KNOWLEDGEBASE**

USA Volleyball Help Desk will assist you in the event of trouble with the online clinics. If a problem were to pop up---do not call the Oklahoma Region office—instead, contact the online professionals. The Help tab is located at the bottom of the selections on the left side of your Dashboard in the Volleyball Academy.

? **USAV Academy Help Desk** 

Before you submit a Help ticket, take time to review the Knowledge Base articles. In many cases, the problem that you are experiencing has also been experienced by someone else and the solution to your problem is posted. If you cannot find your issue listed, then submit a help desk ticket. Someone will get back to you in a timely manner. Remember to include your name and USAV number. Always include that you are from the Oklahoma Region on all correspondence to the Help Desk in case the region office can be of assistance.

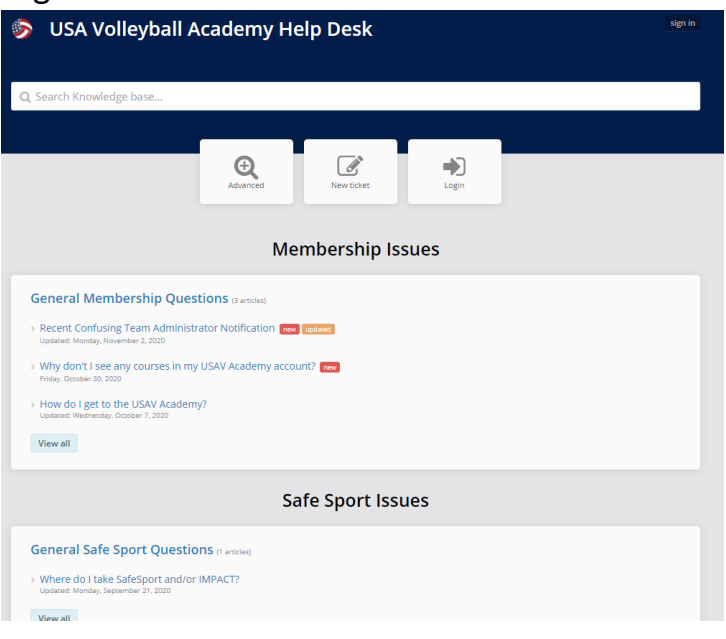